# **BAB III** METODE PENELITIAN

## 3.1. Kerangka Umum Pendekatan

Secara umum metode yang digunakan dalam penelitian ini yaitu menggunakan metode survei lalu lintas di lapangan dan pemodelan menggunakan program VISSIM. Metode ini akan dijelaskan secara rinci pada bagan dibawah ini, dapat dilihat di Gambar 4.1.

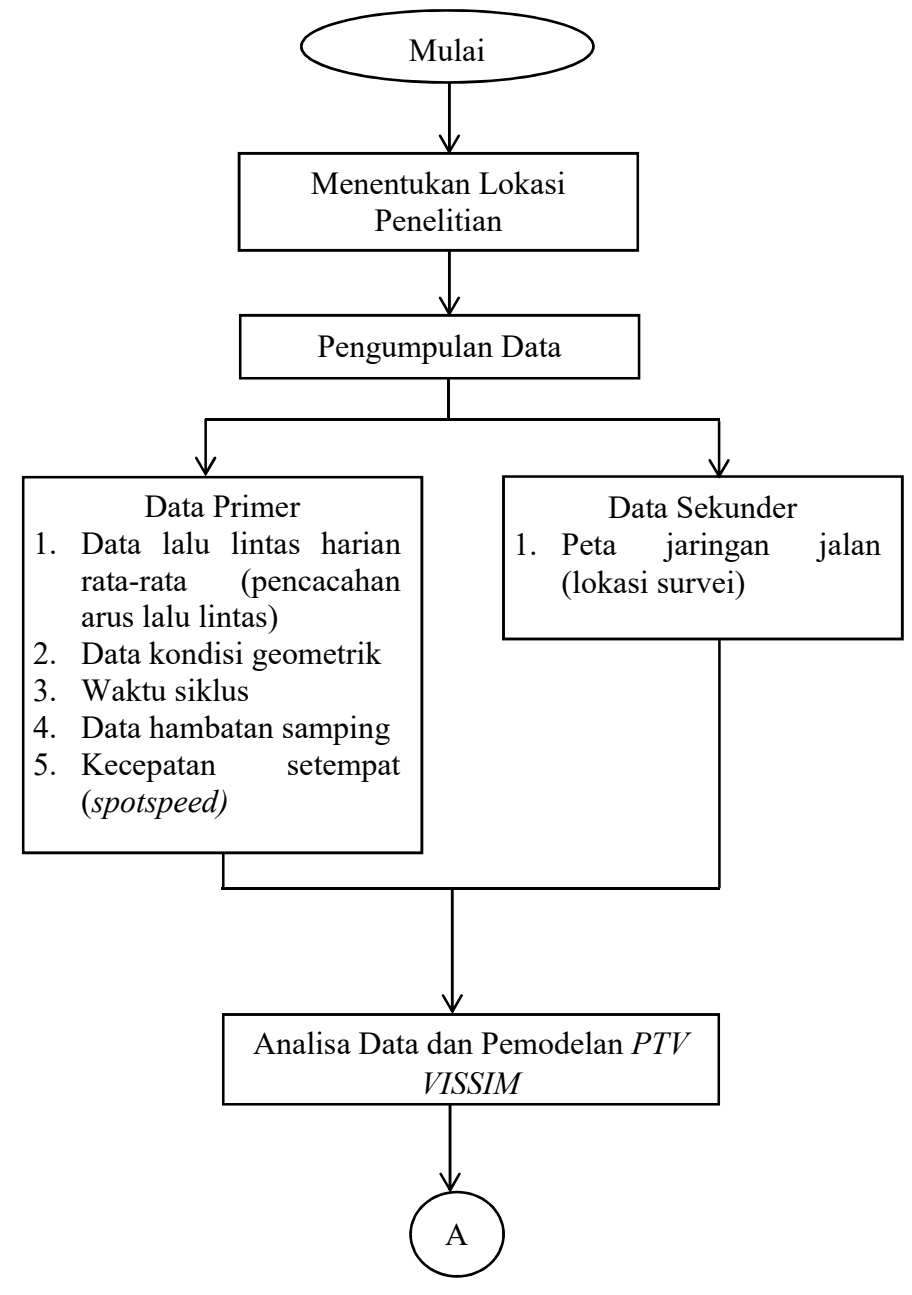

Gambar 3.1. Bagan Alir Penelitian

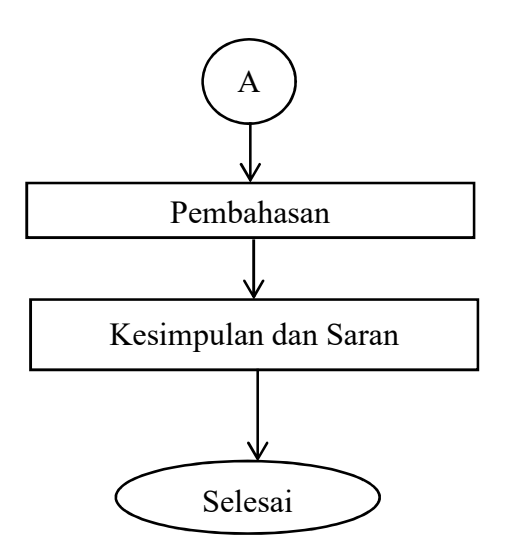

Gambar 3.2. Bagan Alir Penelitian Lanjutan

# 3.2. Penentuan Lokasi Penelitian

Penelitian ini dilakukan pada Simpang Gedongtengen, untuk lebih jelasnya bisa dilihat pada Gambar 3.3.

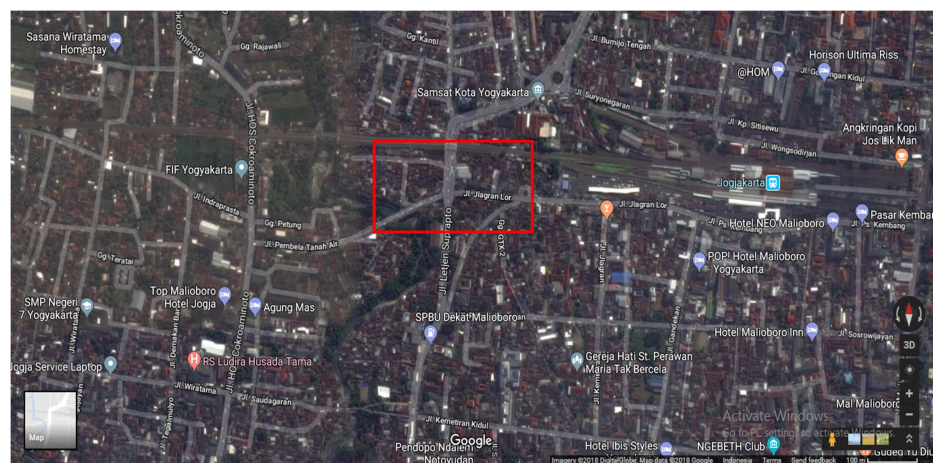

Gambar 3.3. Lokasi Penelitian (Sumber: Google Maps)

# 3.3. Pengumpulan Data

- 1. Survei Lokasi Penelitian, meliputi:
	- a. Penentuan titik lokasi penelitian.
	- b. Peninjauan kondisi titik lokasi penelitian.
	- c. Pembagian titik survei ke surveyor.
- 2. Survei Pencacahan Arus Lalu Lintas, meliputi:
	- a. Surveyor mencacat semua kendaraan pada formulir yang disediakan
	- b. Surveyor bertanggung jawab kepada formulir yang diberikan
- 3. Pelaksanaan Penelitian

Waktu pelaksanaan penelitian ini dilakukan pada waktu jam sibuk, yaitu pada pukul 06.00 – 08.00 WIB, 12.00 – 14.00 WIB, dan 16.00 – 18.00 WIB. Pada pelaksanaan penelitian ini surveyor harus melakukan pencacahan arus lalu lintas dengan menghitung kendaraan yang melewati titik survei dan dicatat ke dalam formulir yang sudah disediakan. Kendaraan yang dicatat bisa dikategorikan sesuai dengan jenisnya yaitu kendaraan ringan (mobil penumpang, mobil hantaran, mobil box, mikrobis, dan truk kecil), kendaraan berat (bus, truk 2 as, dan truk 3 as), sepeda motor, dan kendaraan tak bermotor (sepeda, becak, kereta kuda).

- 4. Data yang Dikumpulkan
	- a. Data lalu lintas harian rata-rata (pencacahan arus lalu lintas)
	- b. Data kondisi geometrik
	- c. Waktu siklus
	- d. Data hambatan samping
	- e. Kecepatan setempat (spotspeed)

Lebih jelasnya pengambilan data dapat dilihat pada bagan berikut ini

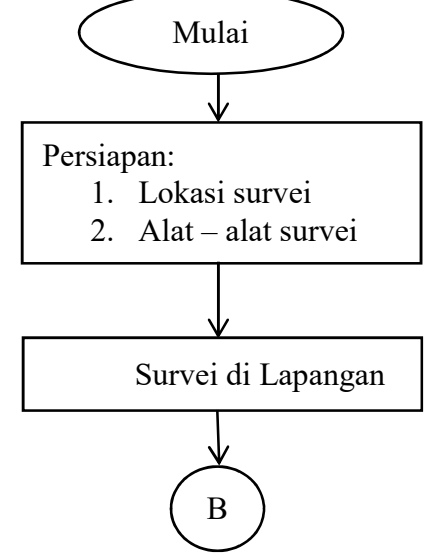

Gambar 3.4. Bagan Alir Pengambilan Data

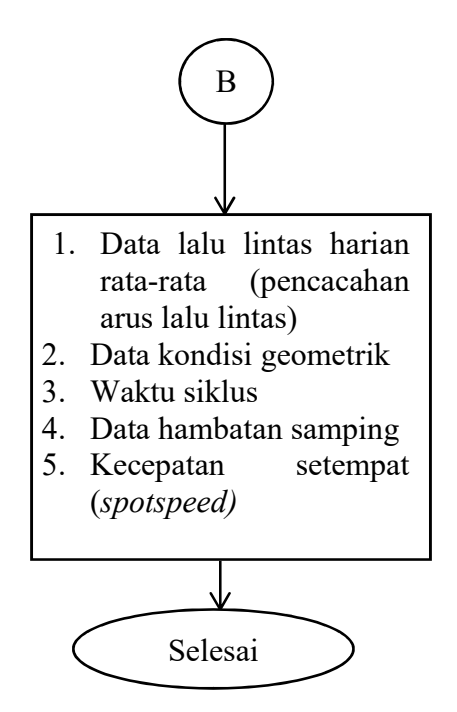

Gambar 3.5. Bagan Pengambilan Data Lanjutan

# 3.4. Alat Yang Digunakan

1. Walking Measure (Meteran Dorong)

Meteran dorong merupakan alat yang digunakan untuk mengukur satuan panjang yang memiliki roda dibawahnya sebagai pengukurnya dan juga memiliki tombol reset di sebelah sampingnya. Untuk lebih jelas dapat dilihat pada gambar di bawah ini:

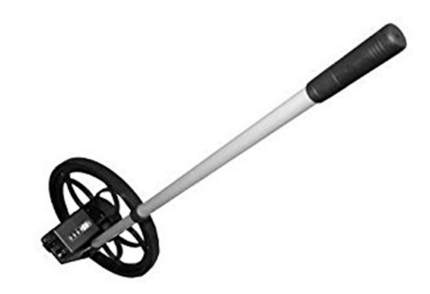

Gambar 3.6. Walking Measure

## 2. Counting

Merupakan alat yang digunakan berbentuk lingkaran dan ada tombol manual, dan fungsi nya supaya memudahkan dalam perhitungan agar tidak lupa pada saat menghitung. Untuk lebih jelas dapat dilihat pada gambar di bawah ini:

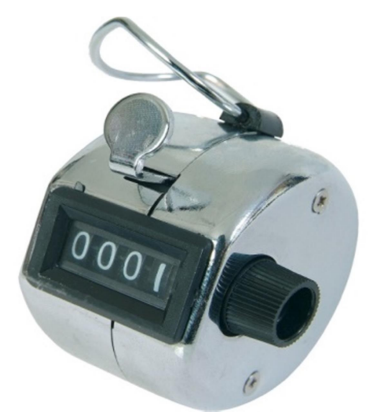

Gambar 3.7. Counting

3. Speed Gun

Merupakan alat pengukur kecepatan kendaraan bermotor. Untuk lebih jelasnya bisa dilihat pada gambar di bawah ini:

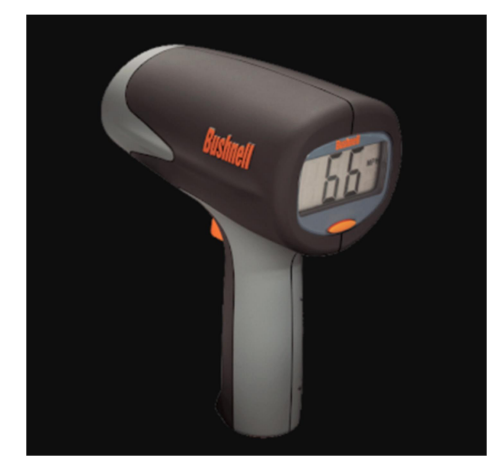

Gambar 3.8. Speed Gun

# 3.5. Pemodelan PTV VISSIM

Data yang diperoleh dari pengambilan data di lapangan, kemudian dimasukkan ke dalam VISSIM 10.0. Analisis yang dilakukan nanti akan menghasilkan animasi 2D dan 3D serta menghasilkan output-output yang nantinya akan digunakan dalam pembahasan penelitian ini. Hasil-hasil yang digunakan berupa kondisi eksisting dan beberapa skenario simpang yang memungkinkan untuk bisa digunakan dalam pembahasan penelitian ini.

Dalam penelitian ini menggunakan program software VISSIM 10.0 (student version), proses pemodelan bisa dilihat pada diagram dibawah ini.

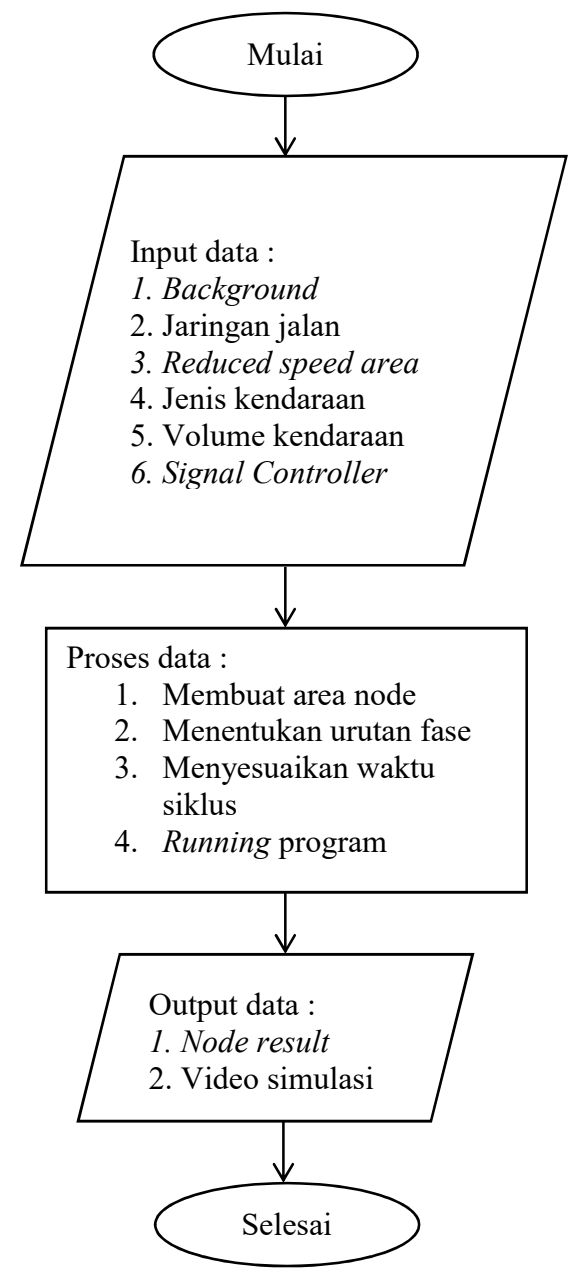

Gambar 3.9. Bagan Alir Pemodelan VISSIM

Adapun langkah-langkah dalam pemodelan menggunakan software VISSIM akan dijelaskan sebagai berikut:

1. Background Image

Cara memasukkan background image sesuai dengan lokasi penelitian yang akan dibuat dalam pemodelan, Background map/grid dimasukkan pada sub menu Toggle.

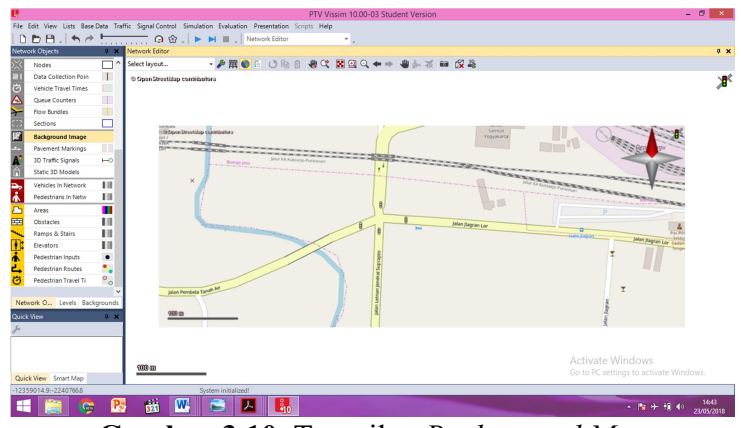

Gambar 3.10. Tampilan Background Map

2. Jaringan Jalan

Jaringan jalan yaitu membuat link dan connector jalan sesuai kondisi yang terdapat di lokasi jalan yang ada. Nama jalan,jumlah lajur dan lebar jalan dimasukan pada sub menu links seperti gambar berikut

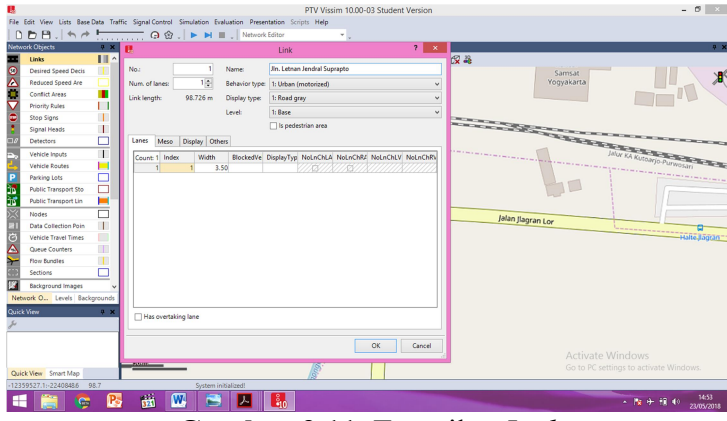

Gambar 3.11. Tampilan Link

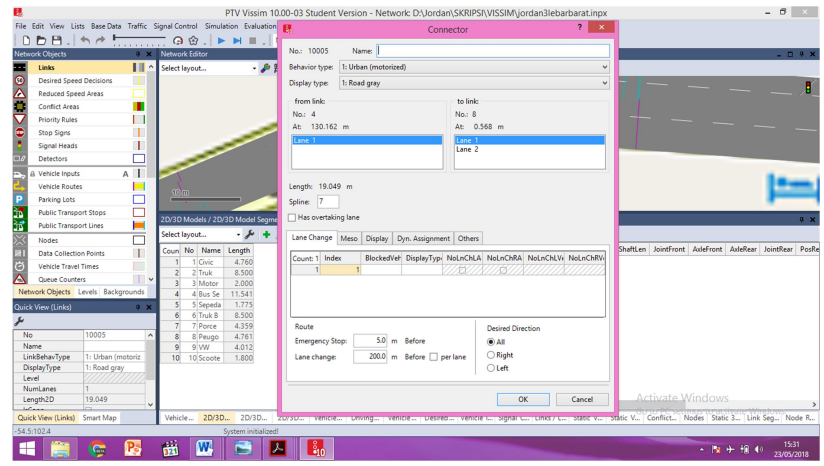

Gambar 3.12. Tampilan Connector

3. Rute Jalan

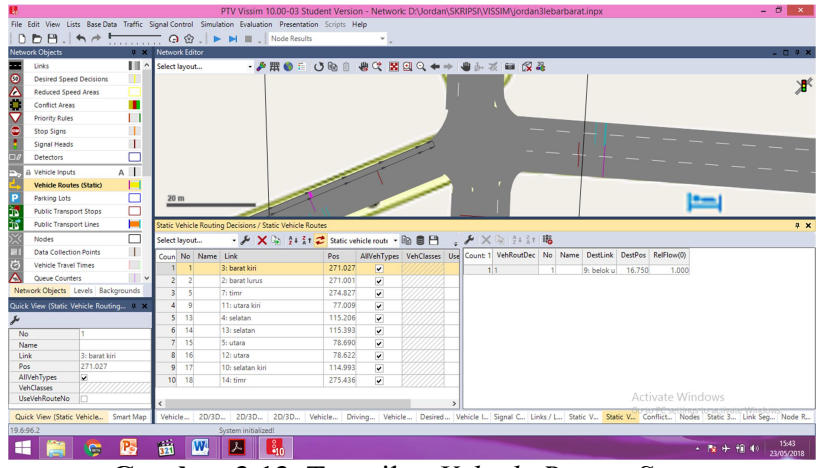

Gambar 3.13. Tampilan Vehicle Routes Static

4. Jenis Kendaraan

Memasukan kendaraan ke dalam software VISSIM disesuaikan dengan jenis kendaraan yang telah disurvei serta membuat 2D/3D Models untuk pengguna sepeda motor. Cara membuat 2D/3D Models tersebut yaitu sebagai berikut:

a. 2D/3D Models dibuat dengan cara klik Base Data pada menu toolbar maka akan muncul tampilan seperti berikut

| Select lavout   |                     |        | $\cdot$ $\mathcal{F}$ $\rightarrow$ $\mathcal{N}$ $\otimes$ $\frac{1}{2}$ $\frac{2}{3}$ $\mathcal{Z}$ 2D/3D model segn $\cdot$ $\circ$ $\circ$ $\mathcal{Z}$ |         |  |  |  | 日本陸軍隊 |  |  |  |                                                                                                    |                                                                                           |  |
|-----------------|---------------------|--------|----------------------------------------------------------------------------------------------------|---------|--|--|--|-------|--|--|--|----------------------------------------------------------------------------------------------------|-------------------------------------------------------------------------------------------|--|
|                 | Coun No Name Length |        |                                                                                                    |         |  |  |  |       |  |  |  |                                                                                                    | Count: 0 Index File3D Length Width ShaftLen JointFront AxleFront AxleRear JointRear PosRe |  |
|                 | Civic               | 4,760  |                                                                                                    |         |  |  |  |       |  |  |  |                                                                                                    |                                                                                           |  |
| z               | 2 Truk              | 8,500  |                                                                                                    |         |  |  |  |       |  |  |  |                                                                                                    |                                                                                           |  |
|                 | Motor               | 2,000  |                                                                                                    |         |  |  |  |       |  |  |  |                                                                                                    |                                                                                           |  |
|                 | 4 Bus Se            | 11.541 |                                                                                                    |         |  |  |  |       |  |  |  |                                                                                                    |                                                                                           |  |
|                 | Sepeda              | 1,775  |                                                                                                    |         |  |  |  |       |  |  |  |                                                                                                    |                                                                                           |  |
| 6               | 6 Truk B            | 8,500  |                                                                                                    |         |  |  |  |       |  |  |  |                                                                                                    |                                                                                           |  |
|                 | Porce               | 4.359  |                                                                                                    |         |  |  |  |       |  |  |  |                                                                                                    |                                                                                           |  |
| 8               | 8 Peugo             | 4,761  |                                                                                                    |         |  |  |  |       |  |  |  |                                                                                                    |                                                                                           |  |
| $\mathbf{Q}$    | $9$ W               | 4.012  |                                                                                                    |         |  |  |  |       |  |  |  | <b>Activate Windows</b>                                                                                                    |                                                                                           |  |
| 10 <sup>1</sup> | 10 Scoote           | 1,800  |                                                                                                    |         |  |  |  |       |  |  |  |                                                                                                    |                                                                                           |  |
| Vehicle         | 2D/3D               | 2D/3D  | 2D/3D                                                                                                    | Vehicle |  |  |  |       |  |  |  | Driving   Vehicle   Desired   Vehicle I   Signal C   Links / L   Static V   Static V   Conflict   Nodes   Static 3   Link Seg   Node R |                                                                                           |  |

Gambar 3.14. Tampilan 2D/3D Models

b. Untuk memunculkan tampilan 2D/3D Models, klik Add (+) kemudian cari file PTV VISION yang telah terpasang di laptop atau komputer, cari folder Exe – 3D Models – Vehicles – Road – klik Open. Kemudian akan muncul tampilan seperti berikut, dan pilih sesuai dengan kendaraan yang telah disurvei.

|                              | « PTV Vision > PTV Vissim 10 (Student) > Exe > 3DModels > Vehicles > Road |                                  |                      | $\vee$ c<br>Search Road          | Q |
|------------------------------|---------------------------------------------------------------------------|----------------------------------|----------------------|----------------------------------|---|
| New folder<br>Organize v     |                                                                           | <b>注 ▼</b>                       | $\mathbf{a}$         | Preview:                         |   |
| <b>Downloads</b><br>$\hat{}$ | Name                                                                      | Date modified                    | $TyF^{\prime\prime}$ |                                  |   |
| Recent places                | Bike - Cycle Carrier Man.v3d                                              | 05/07/2016 13:02                 | V3E                  |                                  |   |
|                              | Bike - Cycle Carrier Woman.v3d                                            | 05/07/2016 13:02                 | V3E                  |                                  |   |
| This PC                      | Bike - Cycle Man 01.v3d                                                   | 05/07/2016 13:02                 | V3F                  |                                  |   |
| <b>Desktop</b>               | Bike - Cycle Man 02.v3d                                                   | 05/07/2016 13:02                 | V3E                  |                                  |   |
| Documents                    | Bike - Cycle Woman.v3d                                                    | 05/07/2016 13:02                 | V <sub>3</sub> C     |                                  |   |
| <b>n</b> Downloads<br>Music  | Bike - E-Bike Man.v3d                                                     | 05/07/2016 13:02                 | V <sub>3</sub> E     |                                  |   |
| <b>Pictures</b>              | Bike - E-Bike Woman.v3d                                                   | 05/07/2016 13:02                 | V3E                  |                                  |   |
| <b>H</b> Videos              | Bike - Motorbike 01.v3d                                                   | 05/07/2016 13:02                 | V <sub>3</sub> E     |                                  |   |
| Local Disk (C:)              | Bike - Scooter 01.v3d                                                     | 05/07/2016 13:02                 | V3F                  |                                  |   |
| DATA(D)                      | Bus - C2 G 3-doors - front.v3d                                            | 26/01/2017 19:41                 | V <sub>3</sub> E     |                                  |   |
| Local Disk (E:)              | Bus - C2 G 3-doors - rear.v3d                                             | 26/01/2017 19:41                 | V <sub>3</sub> E     | Update preview automatically     |   |
|                              | Bus - C2 G 3-doors left - front.v3d                                       | 26/01/2017 19:41                 | $V3E$ $\vee$         |                                  |   |
|                              | $\times$ <                                                                |                                  | $\rightarrow$        | <b>Open Project Directory</b>    |   |
|                              | File name: Bike - Motorbike 01.v3d<br>$\checkmark$                        | Alle 3D-Modell-Dateien (*.V3D; v |                      | Open directory of default models |   |

Gambar 3.15. Tampilan Select 2D/3D Models

5. Vehicle Types

Saat mengisi vehicle types disesuaikan dengan yang sudah disesuaikan dan ditentukan sendiri. Pada menu ini terdapat beberapa parameter seperti kendaraan, vehicle model, color, acceleration and deceleration, capacity, occupancy, dan lain-lain. Untuk memunculkan Menu Vehicle Types yaitu dengan cara klik Base Data pada menu toolbar, lalu pilih Vehicle Types.

| <b>Vehicle Types</b> |          |                     |                                                                                                |             |                     |          | 4 x                                                                                                    |
|----------------------|----------|---------------------|------------------------------------------------------------------------------------------------|-------------|---------------------|----------|----------------------------------------------------------------------------------------------------|
| Select layout        |          |                     | $\mathcal{L}$ + $\mathcal{I} \times \mathbb{R}$ $\mathbb{R}^1$ at $\mathcal{R}$ < Single List> |             |                     | · 地容円尺 张 |                                                                                                    |
| Coun No              | Name     | Category            | Model2D3DDistr                                                                                 | ColorDistr1 | <b>OccupDistr</b>   | Capacity |                                                                                                    |
|                      | Mobil    | Car                 | 2: Mobil                                                                                       | 1: Default  | 1: Single Occupancy | 9999     |                                                                                                    |
| $\overline{2}$       | 2 Truk   | <b>HGV</b>          | 1: Truk                                                                                        | 1: Default  | 1: Single Occupancy | 9999     |                                                                                                    |
| $\vert$              | 3 Motor  | Bike                | 3: Motor                                                                                       | 1: Default  | 1: Single Occupancy | 9999     |                                                                                                    |
| 4                    | 4 Bus    | Bus                 | 4: Bus                                                                                         | 1: Default  | 1: Single Occupancy | 9999     |                                                                                                    |
| $\overline{5}$       | 5 Sepeda | Bike                | 5: Sepeda                                                                                      | 1: Default  | 1: Single Occupancy | 9999     |                                                                                                    |
|                      |          |                     |                                                                                                |             |                     |          |                                                                                                    |
|                      |          |                     |                                                                                                |             |                     |          |                                                                                                    |
|                      |          |                     |                                                                                                |             |                     |          | Activate Windows                                                                                                    |
| Vehicle              | 2D/3D    | 2D/3D               | 2D/3D                                                                                          |             |                     |          | Gorion PC settimos to activate Windows.<br>Vehicle    Driving   Vehicle    Desired    Vehicle !   Stanal C   Links / L   Static V   Static Windows   Static 3   Link Seg   Node   R |
|                      |          | System initialized! |                                                                                                |             |                     |          |                                                                                                    |

Gambar 3.16. Tampilan Vehicle Types

#### 6. Vehicles Classes

Jenis kendaraan diklarifikasikan dengan cara klik Base Data pada menu toolbar kemudian pilih Vehicle Classes.

|                                                                                                    |  | Vehicle Classes / Vehicle Types |       |                                                                                                    |                |  |               |                                                          |       |     |          |                |             |                     |      | 4 x |
|----------------------------------------------------------------------------------------------------|--|---------------------------------|-------|----------------------------------------------------------------------------------------------------|----------------|--|---------------|----------------------------------------------------------|-------|-----|----------|----------------|-------------|---------------------|------|-----|
| $\frac{1}{2}$ + $\times$ $\frac{1}{2}$ $\frac{2}{4}$ + $\frac{2}{4}$ $\frac{1}{2}$ Vehicle types<br>Select layout |  |                                 |       |                                                                                                    |                |  | $-$ & $e$ $H$ | $-\frac{1}{2}$ $\frac{1}{2}$ $\frac{1}{4}$ $\frac{1}{1}$ |       |     |          |                |             |                     |      |     |
|                                                                                                    |  | Coun No Name                    |       | VehTypes UseVehTypeColor                                                                                                    | Color          |  |               | Count: 1 No Name                                         |       |     | Category | Model2D3DDistr | ColorDistr1 | OccupDistr Capacity |      |     |
|                                                                                                    |  | 1 Truk                          |       | ⊽                                                                                                    | (255, 0, 0, 0) |  |               |                                                          | 4 Bus | Bus |          | 4: Bus         | 1: Default  | 1: Single Oc        | 9999 |     |
|                                                                                                    |  | 2 Mobil                         |       | ⊽                                                                                                    | (255, 0, 0, 0) |  |               |                                                          |       |     |          |                |             |                     |      |     |
| $\overline{\mathbf{3}}$                                                                                           |  | 3 Motor                         |       | ⊽                                                                                                    | (255, 0, 0, 0) |  |               |                                                          |       |     |          |                |             |                     |      |     |
|                                                                                                    |  | 4 Bus                           |       | ▽                                                                                                    | (255, 0, 0, 0) |  |               |                                                          |       |     |          |                |             |                     |      |     |
| $\overline{\phantom{a}}$                                                                                          |  | 5 Sepeda                        |       | ⊽                                                                                                    | (255, 0, 0, 0) |  |               |                                                          |       |     |          |                |             |                     |      |     |
|                                                                                                    |  |                                 |       |                                                                                                    |                |  |               |                                                          |       |     |          |                |             |                     |      |     |
|                                                                                                    |  |                                 |       |                                                                                                    |                |  |               |                                                          |       |     |          |                |             |                     |      |     |
|                                                                                                    |  |                                 |       |                                                                                                    |                |  |               |                                                          |       |     |          |                |             |                     |      |     |
|                                                                                                    |  |                                 |       |                                                                                                    |                |  |               |                                                          |       |     |          |                |             | Activate Windows    |      |     |
|                                                                                                    |  |                                 |       |                                                                                                    |                |  |               |                                                          |       |     |          |                |             |                     |      |     |
| Vehicle                                                                                                    |  | 2D/3D                           | 2D/3D | 2D/3D Vehicle Driving Vehicle Desired Vehicle I Signal C Links / L Static V Static V Conflict Nodes Static 3 Link Seg Node R |                |  |               |                                                          |       |     |          |                |             |                     |      |     |

Gambar 3.17. Tampilan Vehicle Classes

7. Desired Speed Distrubution

Data kecepatan kendaraan yang telah diukur sebelumnya dengan menggunakan alat speedgun dimasukkan pada Desired Speed Distribution. Data kecepatan tersebut dimasukkan dengan cara klik Base Data pada menu toolbar , pilih Distributions – Desired Speed. Kemudian akan muncul tampilan seperti di bawah ini, klik Add (+), masukkan data yang ada.

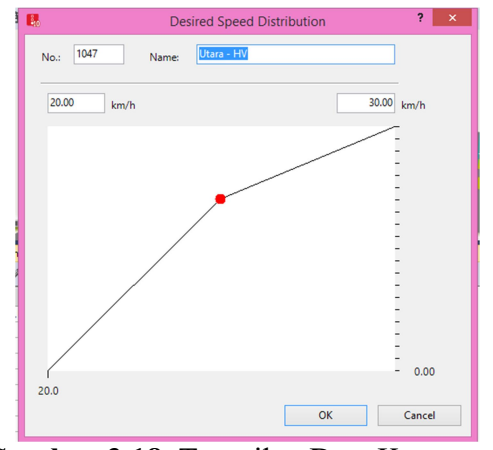

Gambar 3.18. Tampilan Data Kecepatan

#### 8. Vehicle Compositions

Vehicles compositions digunakan untuk memasukkan data kecepatan, tipe kendaraan, dan rasio belok. Untuk menampilkan kolom tersebut dengan cara klik traffic kemudian pilih vehicle compositions, lalu diisi dengan menyesuaikan tiap-tiap lengan

|               | Vehicle Compositions / Relative Flows |       |  |                                                                                      |                                                                                         |  |             |                                                                                                    |        |                  |  | 4 x |
|---------------|---------------------------------------|-------|--|--------------------------------------------------------------------------------------|-----------------------------------------------------------------------------------------|--|-------------|----------------------------------------------------------------------------------------------------|--------|------------------|--|-----|
| Select layout |                                       |       |  | $\frac{1}{2}$ $\frac{1}{2}$ $\frac{1}{2}$ $\frac{1}{4}$ $\frac{1}{3}$ Relative flows | $\cdot$ to see the $\mathcal{L}$ that $\mathcal{L}$ is $\mathcal{L}$ that $\mathcal{L}$ |  |             |                                                                                                    |        |                  |  |     |
|               | Coun No Name                          |       |  |                                                                                      |                                                                                         |  |             | Count: 5 VehType DesSpeedDistr RelFlow                                                                                                    |        |                  |  |     |
|               | 1 Barat                               |       |  |                                                                                      |                                                                                         |  | $11:$ Mobil | 1054: Barat - L                                                                                                    | 11.260 |                  |  |     |
|               | 2 Utara Kanan                         |       |  |                                                                                      |                                                                                         |  | $22:$ Truk  | 1053: Barat - H                                                                                                    | 0.001  |                  |  |     |
|               | 3 Timur                               |       |  |                                                                                      |                                                                                         |  | 3 3: Motor  | 1055: Barat - M                                                                                                    | 87,100 |                  |  |     |
|               | 5 Barat Kiri                          |       |  |                                                                                      |                                                                                         |  | 44: Bus     | 1053: Barat - H                                                                                                    | 0.350  |                  |  |     |
|               | 6 Utara Kiri                          |       |  |                                                                                      |                                                                                         |  |             | 5 5: Sepeda 5: 5 km/h                                                                                                    | 1.270  |                  |  |     |
|               | 7 Selatan Kiri                        |       |  |                                                                                      |                                                                                         |  |             |                                                                                                    |        |                  |  |     |
|               | 8 Utara lurus                         |       |  |                                                                                      |                                                                                         |  |             |                                                                                                    |        |                  |  |     |
|               | 9 Selatan kanan                       |       |  |                                                                                      |                                                                                         |  |             |                                                                                                    |        | Activate Windows |  |     |
| 9             | 10 Selatan lurus                      |       |  |                                                                                      |                                                                                         |  |             |                                                                                                    |        |                  |  |     |
|               | Vehicle 2D/3D                         | 2D/3D |  |                                                                                      |                                                                                         |  |             | 2D/3D   Vehicle   Driving   Vehicle   Desired   Vehicle I   Signal C   Links / L   Static V   Static V   Conflict   Nodes Static 3   Link Seg   Node R |        |                  |  |     |

Gambar 3.19. Tampilan Vehicle Compostions

9. Vehicle Input

Vehicle input digunakan untuk memasukkan volume arus lalu lintas tiap lengan. Cara menampilkan vehicle input yaitu klik vehicle input pada menu network object di sebelah kiri layar, kemudian klik kanan pada link jalan yang akan dimasukkan volume arus lalu lintas lalu isi sesuai data yang ada.

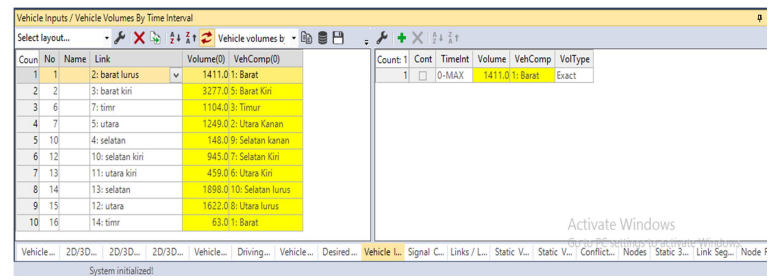

Gambar 3.20. Tampilan Vehicle Input

10. Signal Controller

Signal controller digunakan untuk mengatur waktu siklus tiap lengan. Caranya klik signal control – klik tanda (+) – edit signal controller – signal program – edit masukkan data lampu APILL – ok. Kemudian klik signal head – CTRL + klik kanan pada lengan + pilih grup sesuai lengan.

| B                                                                                | Signal Controller       | 問                                          |   |                        |                    |                    | Fixed time - SC 1: sinyal3.sig |                |                            |
|----------------------------------------------------------------------------------|-------------------------|--------------------------------------------|---|------------------------|--------------------|--------------------|--------------------------------|----------------|----------------------------|
| No.                                                                              | Name: Simpang Bersinyal | File<br>Edit                               |   |                        |                    |                    |                                |                |                            |
| Type: Flord time                                                                 | IVI Active              | ■ 日 り (* ) 中 司 国<br>$\epsilon$             |   | Name: Signal program 1 |                    |                    |                                |                |                            |
| Cycle Time                                                                       |                         |                                            |   |                        | Intergreens: None  | $\checkmark$       | R.<br>Cycletime: 157           | 圆<br>Offset: 0 | Switch point: 0            |
| <b>O</b> Fixed:<br>$\overline{0}$<br>Offset                                      | 0s                      | - My signal control 1                      |   |                        |                    |                    |                                |                |                            |
| Countries                                                                        |                         | in in Signal groups                        |   | No                     | Signal group       | Signal<br>sequence | 10 20 30<br>$40 -$<br>SO       | 60<br>70 80 90 | 100 110 120 130 140 150 14 |
| Controller configuration Signal Times Table Config. SC Detector Rec              |                         | B-SC Intergreen matr                       | × |                        | <b>Utara lurus</b> | 無差し降               |                                |                | 0 <sup>35</sup>            |
| Edit Signal Control                                                              |                         | Signal program                             |   |                        |                    |                    |                                |                |                            |
| VISSIG supply file: D:Uordan\SKRIPSI\VISSIM\sinyal3.sig<br>Controller parameters |                         | 1: Signal pro                              |   | $\overline{2}$         | Timer              | 豊美山区               | tó.                            |                | 39 69                      |
| 1 <sub>0</sub><br>Program no.                                                    |                         |                                            |   | Ł                      | Selatan lurus      | 豊盛画像               | 35                             |                | 0 35                       |
|                                                                                  |                         |                                            |   |                        | Rarat              | 書番画図               |                                | 60             | 154 109 154                |
|                                                                                  |                         |                                            |   | ×                      | Utara kanan        | 書番目数               |                                | 107            | 73 107                     |
|                                                                                  |                         |                                            |   | ı.                     | Selatan Kanan      | 書巻画数               |                                | 107            | 73 107                     |
|                                                                                  |                         | $\epsilon$ and $\epsilon$<br>$\rightarrow$ |   |                        |                    |                    |                                |                |                            |

Gambar 3.21. Tampilan Signal Controller

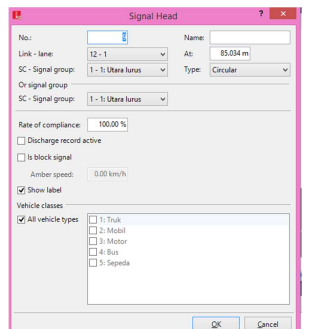

Gambar 3.22. Tampilang Signal Head

11. Hasil Output

Untuk mendapatkan hasil output, dilakukan dengan menjalankan simulasi terlebih dahulu, dengan cara klik menu Simulations, pilih Continuous. Hal tersebut juga dapat dilakukan dengan cara klik tombol ► yang terdapat di toolbar. Hasil output dapat dilihat dengan cara klik Evaluation pada menu Toolbar – Result Lists – Node Results.

| Evaluation output directory: D/Jordan/SKRIPSI/VISSIM               |                                    |                                          |       |       |      | $\sim$ |  |  |  |
|--------------------------------------------------------------------|------------------------------------|------------------------------------------|-------|-------|------|--------|--|--|--|
| Result Management Result Attributes Direct Output                  |                                    |                                          |       |       |      |        |  |  |  |
| Additionally collect data for these classes:                       |                                    |                                          |       |       |      |        |  |  |  |
| Vehicle Classes                                                    | Pedestrian Classes                 |                                          |       |       |      |        |  |  |  |
| 1/TA<br>$2 - 8$ Andrei II<br><b>b</b> Motor<br>di Bat<br>5: Sepeda | 13 Man Woman<br>32 Wheelchair User |                                          |       |       |      |        |  |  |  |
|                                                                    |                                    | Collect data Freeschine To-time Interval |       |       |      |        |  |  |  |
| fices measurements                                                 | п                                  | o                                        | 00000 | 00000 |      |        |  |  |  |
| Areas & samps                                                      | п                                  | ö                                        | mm    | mm    |      |        |  |  |  |
| Data collections:                                                  | п                                  | ó                                        | 00000 | 00000 |      |        |  |  |  |
| Delaus                                                             | R                                  | $\alpha$                                 | 00000 | 00000 |      |        |  |  |  |
| Links:                                                             | ō                                  | o                                        | 00000 | 00000 | More |        |  |  |  |
| Meso edges                                                         | ō                                  | ó                                        | oppos | 00000 |      |        |  |  |  |
| Neutes                                                             | ø                                  | ó                                        | 00000 | 00000 | Mass |        |  |  |  |
| <b>OD</b> paint                                                    | ō                                  | ö                                        | 99999 | 00000 |      |        |  |  |  |
| <b>Determine daid Calls</b>                                        | п                                  | ó                                        | 00000 | 00000 | More |        |  |  |  |
| Pedestrian network performance                                     | ō                                  | ó                                        | 00000 | 00000 |      |        |  |  |  |
| Pedectrian travel times                                            | ō                                  | ö                                        | 00000 | 00000 |      |        |  |  |  |
| <b>Course counters</b>                                             | V                                  | ö                                        | coppo | 00000 | More |        |  |  |  |
| Vehicle network performance                                        | ū                                  | a                                        | 00000 | 00000 |      |        |  |  |  |
| Vehicle towel times                                                | ī7                                 | a                                        | 00000 | 00000 | Mass |        |  |  |  |

Gambar 3.23. Tampilan Evaluation Confirguration

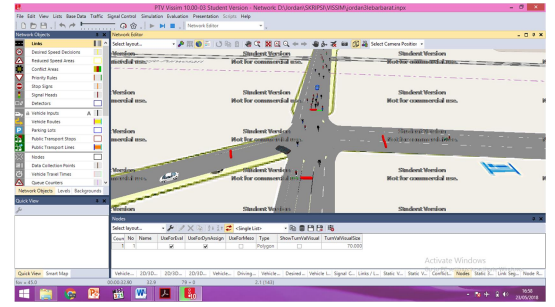

Gambar 3.24. Tampilan Simulation Confirguration

| Select layout |            | $\cdot$ $\cancel{F}$ $\oplus$ $\oplus$ $\oplus$ $\oplus$ $\oplus$ |        |                |           |                    |           |                  |               |                  |                                          |                |
|---------------|------------|-------------------------------------------------------------------|--------|----------------|-----------|--------------------|-----------|------------------|---------------|------------------|------------------------------------------|----------------|
| Coun SimRun   | Timelnt    | Movement                                                          | Olen   | <b>OLenMax</b> | Vehs(AII) | Pert(All) LOS(All) |           | <b>LOSVAKAID</b> | VehDelay(AII) |                  | PersDelay(All) StopDelay(All) Stops(Al ^ |                |
| 27 28         | $0 - 3600$ | 1 - 2: barat lurus@260.5 - 6: belok selatan@23.4                  | 120.25 | 289.37         | 30        |                    | 30 LOS F  |                  | 93.36         | 93.36            | 77.88                                    | 3)             |
| 28 28         | 0-3600     | 1 - 2: barat lurus@260.5 - 8: belok timur@15.2                    | 120.25 | 289.37         | 70        |                    | 70LOS F   |                  | 91.97         | 91.97            | 75.93                                    | 3.             |
| 29 28         | 0-3600     | 1 - 3: barat kiri@260.9 - 9: belok utara@17.9                     | 0.00   | 0.00           | 150       |                    | 150 LOS A |                  | 5.90          | 5.90             | 0.00                                     | $\alpha$       |
| 30 28         | 0.3600     | 1 - 4: selatan@109.9 - 8: belok timur@15.2                        | 6.28   | 23.80          | 26        |                    | 26 LOS D  |                  | 45.15         | 45.15            | 40.59                                    | o.             |
| 3128          | $0 - 3600$ | 1 - 5: utara@75.8 - 1: belok barat@41.5                           | 64.66  | 89.93          | 66        |                    | 66 LOS F  |                  | 150.51        | 150.51           | 132.59                                   | $\overline{c}$ |
| 32 28         | 0-3600     | 1 - 7: timr@279.7 - 1: belok barat@41.5                           | 84.16  | 177.75         | 22        |                    | 22 LOS F  |                  | 170.33        | 170.33           | 149.35                                   | 3.             |
| 33 28         | 0-3600     | 1 - 7: timr@279.7 - 9: belok utara@17.9                           | 84.16  | 177.75         | 51        |                    | 51 LOS. F |                  | 145.10        | 145.10           | 126.43                                   | $\overline{3}$ |
| 34 28         | 0.3600     | 1 - 10: selatan kiri@110.2 - 1: belok barat@41.5                  | 0.00   | 0.00           | 145       |                    | 145 LOS A |                  | 9.96          | 9.96             | 0.15                                     | $\alpha$       |
| 35/28         | 0.3600     | 1 - 11: utara kiri@77.1 - 8: belok timur@15.2                     | 0.00   | 0.00           | 72        |                    | 72 LOS A  |                  | 0.86          | 0.86             | 0.00                                     | $\overline{0}$ |
| 36 28         | 0-3600     | 1 - 12: utara@75.4 - 6: belok selatan@23.4                        | 67.23  | 87.02          | 58        |                    | 58 LOS F  |                  | 154.16        | 154.16           | 139.52                                   | $\mathbb{Z}$   |
| 37 28         | 0.3600     | 1 - 13: selatan@109.7 - 9: belok utara@17.9                       | 95.16  | 130.49         | 68        |                    | 68LOS F   |                  | 153.18        | 153.18           | 142.56                                   |                |
| 38.28         | $0 - 3600$ | 1 - 14: timr@280.2 - 6: belok selatan@23.4                        | 0.23   | 21.58          |           |                    | 7 LOS A   |                  | 0.68          | 0.68             | 0.00                                     | $\alpha$       |
| 39 28         | 0.3600     |                                                                   | 43.80  | 289.37         | 765       |                    | 765 LOS E |                  | 69.60         | 69.60            | 58.82                                    | 1.1            |
|               |            |                                                                   |        |                |           |                    |           |                  |               | Activate Windows |                                          | x              |

Gambar 3.25. Tampilan Hasil Output - Node Result